### **ZGŁASZANIE ZMIAN W BAZIE SCOPUS**

#### **INTRUKCJA KROK PO KROKU**

*Opracowała: dr inż. Katarzyna Gaca*

*Customer Consultant for Central-Eastern Europe, Elsevier*

### **WERYFIKACJA PROFILU AUTORA**

### **Krok 1.**

Pierwszym krokiem jest odnalezienie profilu autora. Można to zrobić wpisując w zakładce "Authors" w bazie Scopus dowolną kombinację danych, pamiętając że im więcej ich wprowadzimy, tym bardziej precyzyjne będzie nasze wyszukiwanie. Można korzystać z wieloznaczników lokalnych (?) i ogólnych (\*), pamiętając że baza danych automatycznie wyszukuje zapytanie z uwzględnieniem znaków diakrytycznych (nie ma konieczności zastępowania np. *ę* literą *e* lub *?*).

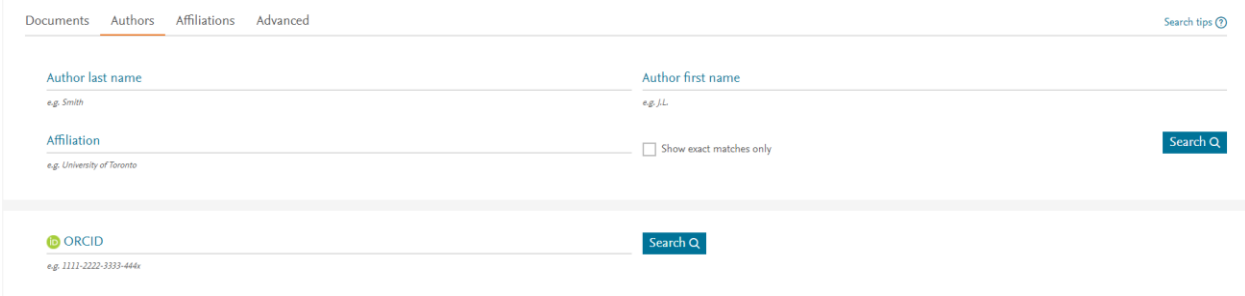

### **Krok 2.**

Wybieramy z listy wyników odpowiedniego autora, klikając w jego nazwisko. Wyświetli się nam jego profil z szeregiem informacji – między innymi z listą różnych sposobów zapisu imienia i nazwiska (wszystkie pochodzą z dotychczas opublikowanych prac), bieżącą afiliacją, liczbą cytowań, wartością indeksu *h*, listą publikacji itp. Warto zwrócić uwagę na numer ID autora (Author ID), gdyż jest to numer pod którym dany autor jest rozpoznawany w bazie Scopus. Warto go zapisać dla swojej informacji. Należy przejrzeć te dane i jeśli czegoś brakuje lub dane są błędne, należy kliknąć w link "Request author detail corrections" z prawej strony:

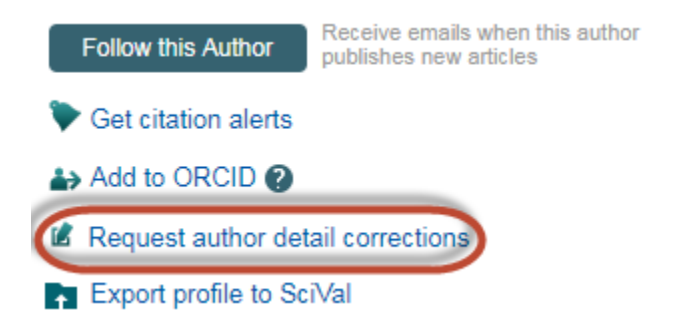

### **Krok 3.**

Otwiera się kreator pozwalający na zgłoszenie wniosku o wprowadzenie zmian. Funkcja Author Feedback Wizard jest zaprojektowana w sposób uniemożliwiający wysłanie niekompletnego zgłoszenia, dzięki czemu zespół odpowiedzialny za nanoszenie korekt otrzymuje pełne zgłoszenia od użytkowników i może je zweryfikować, a następnie wprowadzić w bazie.

Może się zdarzyć, że w bazie Scopus są profile podobne to tego, do którego chcemy zgłosić poprawki, lub że profil danego autora jest rozdzielony i część publikacji jest przypisana do innego numeru autora (Author ID). Kreator na samym początku spyta nas czy na liście poniżej znajduje się profil, który należy połączyć z profilem głównym (na górze są jego szczegóły). Jeśli na liście są profile, które chcemy przyłączyć do głównego, należy je zaznaczyć odhaczając odpowiednie pole (zaznaczone strzałką). Następnie klilkamy "Start" i przechodzimy dalej.

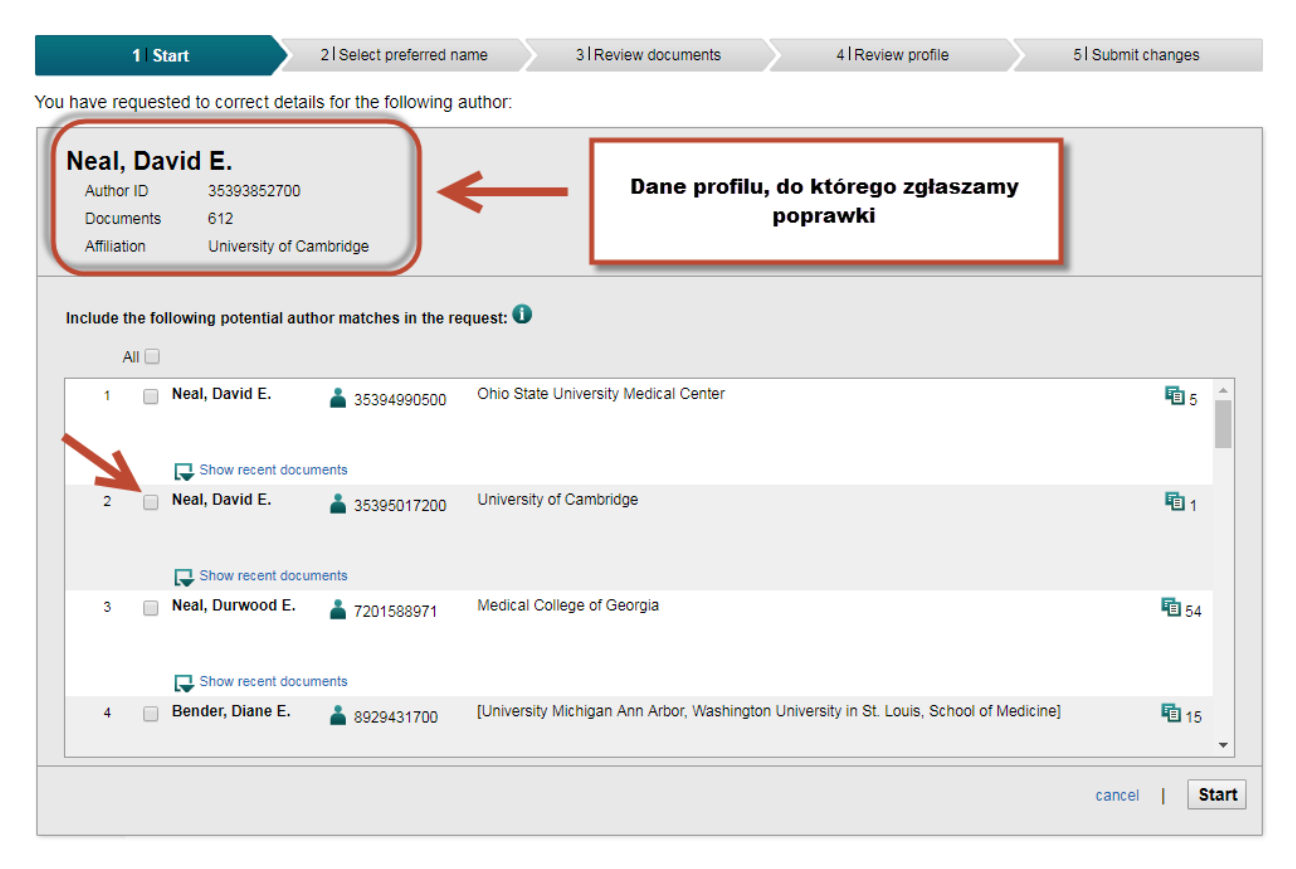

#### **Krok 4.**

Jeśli w rozpatrywanym profilu widnieje kilka sposobów zapisu imienia i nazwiska autora, należy wybrać ten, którym najczęściej się posługujemy. Następnie klikamy "Next" i przechodzimy dalej.

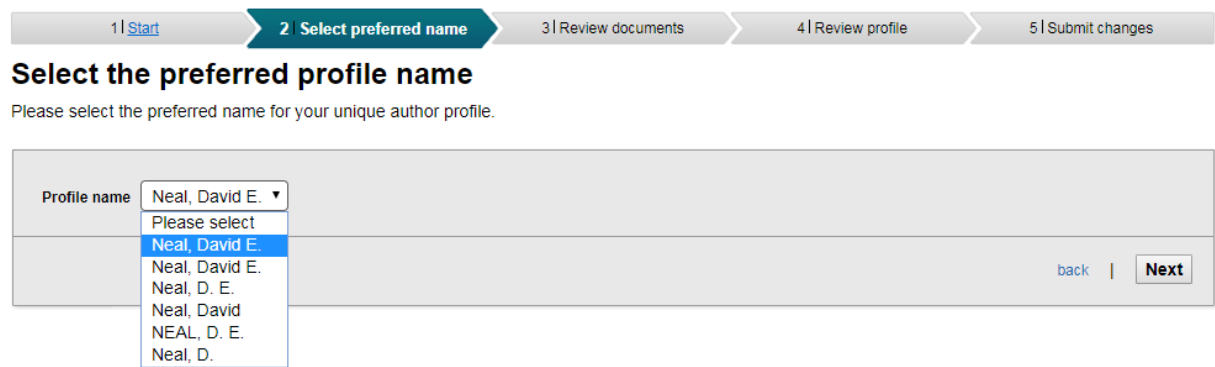

### **Krok 5.**

Wyświetli się lista publikacji przypisanych do profilu głównego (tego, do którego zgłaszamy poprawki), a także do profili które wskazaliśmy jako te do połączenia. Należy bardzo dokładnie przestudiować listę i klikając w znaczniki z lewej strony wybrać publikacje, które mają być uwzględnione w profilu (przycisk V) i te, które mają być odrzucone (przycisk X). Jeśli zdarzy się, że na liście brakuje przyporządkowanych publikacji, ale pochodzą one ze źródeł indeksowanych w bazie Scopus, należy kliknąć przycisk "Search for missing documents":

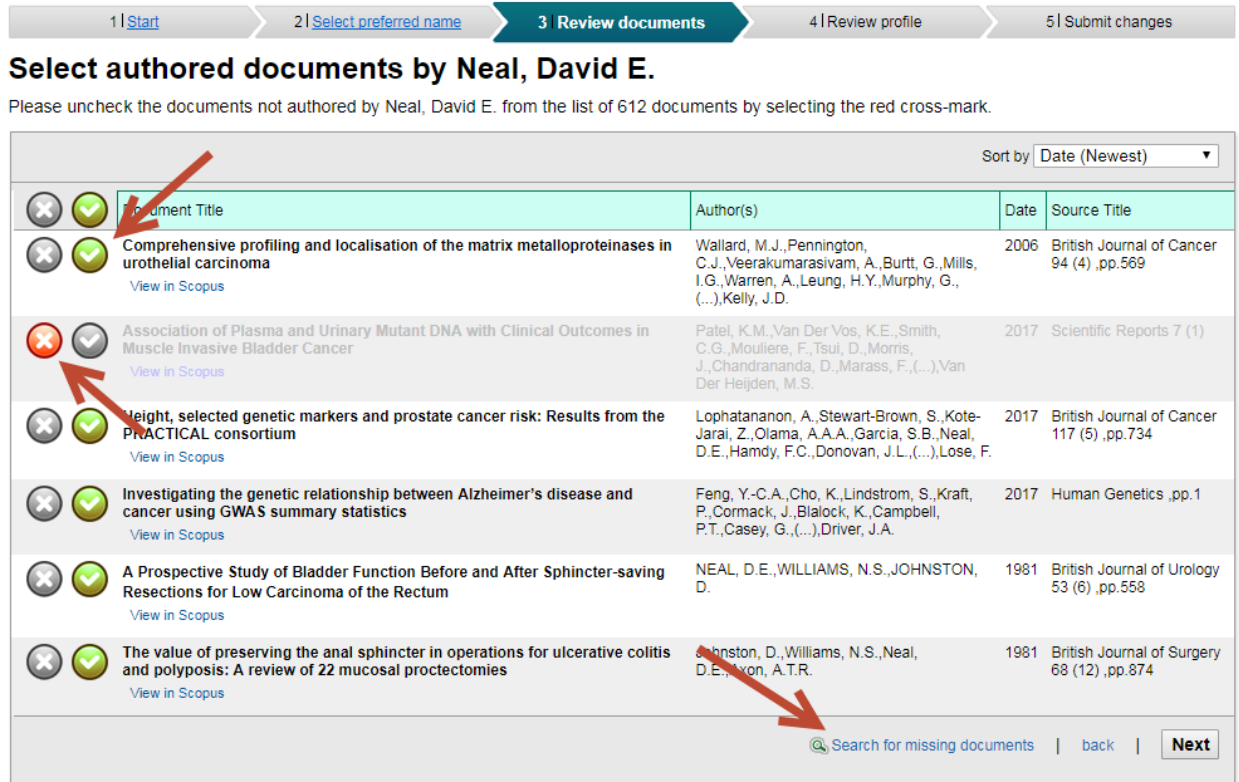

Otwiera się okno, w którym możemy wyszukać brakujące publikacje według np. tytułu lub słów kluczowych. Należy sprawdzić dane publikacji, aby mieć pewność że to właściwa pozycja, następnie ją zaznaczyć i potwierdzić wybór klikając w przycisk na dole:

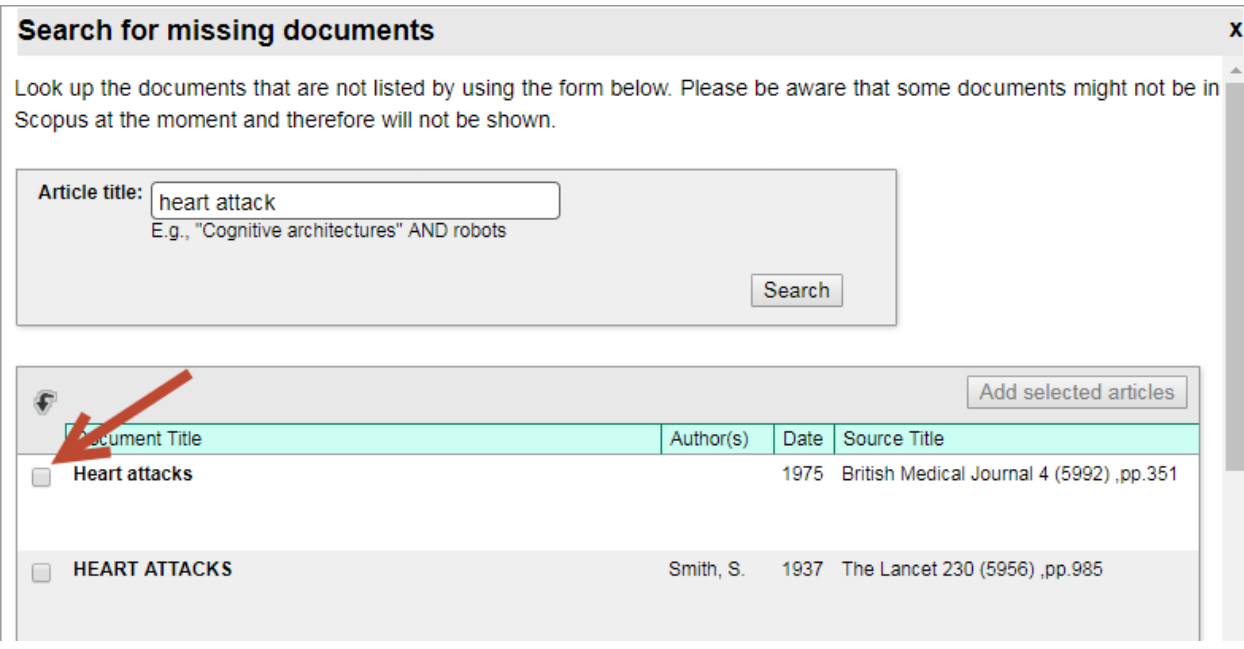

Następnie klikamy w przycisk "Next".

#### **Krok 6.**

W następnym etapie pojawia się lista publikacji, która będzie przyporządkowana do danego profilu. Należy ją starannie przejrzeć i jeśli wszystko się zgadza, klikamy "Next".

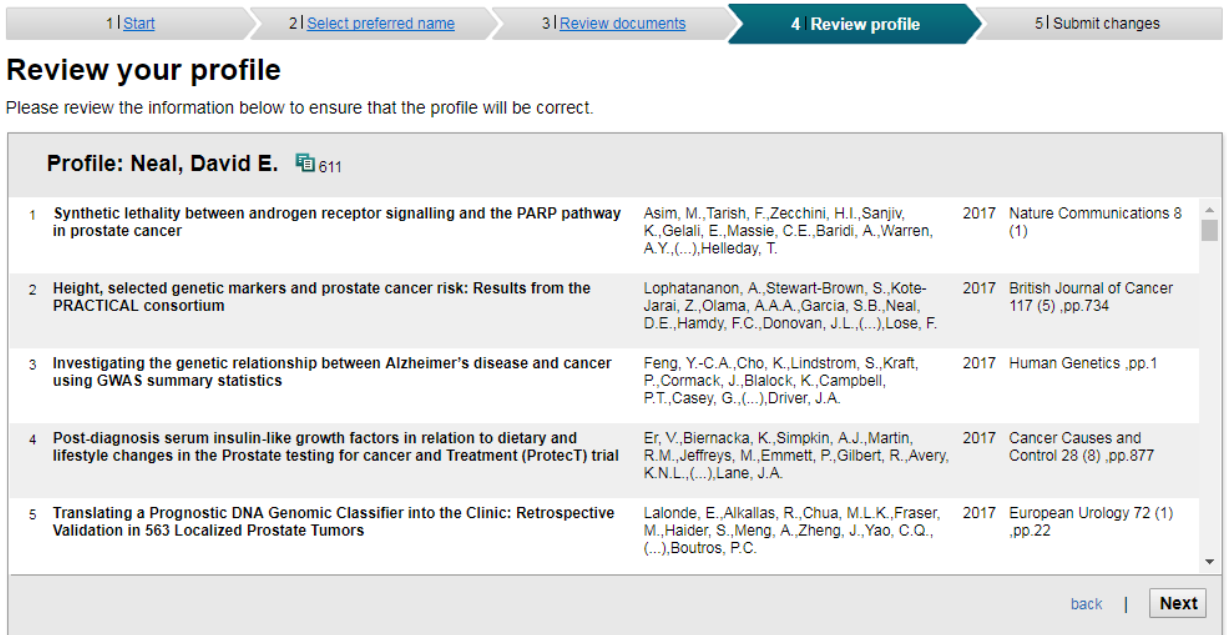

#### **Krok 7.**

Ostatnim krokiem jest wypełnienie danych kontaktowych i wysłanie zgłoszenia. Żadne zgłoszenie nie może być nadesłane anonimowo, dlatego w formularzach wymagany jest aktualny adres email. Umożliwia to zespołowi opiekującemu się bazą Scopus kontakt ze zgłaszającym, jeśli jest taka potrzeba. Po wypełnieniu tych pól i kliknięciu "Submit", należy sprawdzić skrzynkę mailową i potwierdzić zgłoszenie klikając w link w wiadomości mailowej wygenerowanej automatycznie przez bazę Scopus.

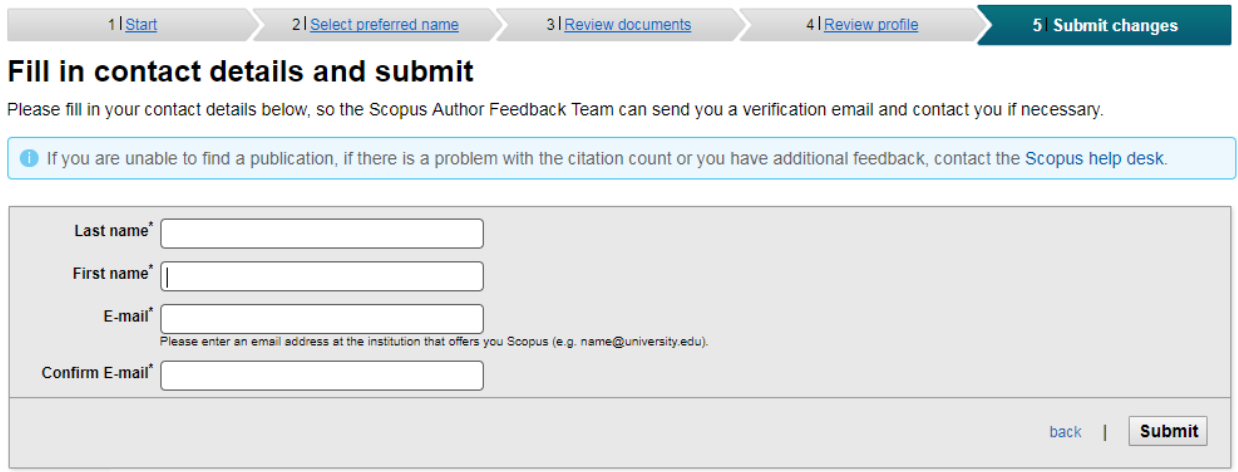

#### **Identyfikator ORCID**

Baza Scopus umożliwia połączenie profilu autora z identyfikatorem ORCID. Można to zrobić z poziomu profilu autora, klikając w link "Add to ORCID" z prawej strony:

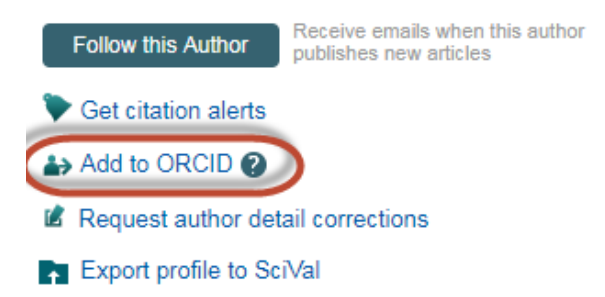

Numer ORCID jest darmowym identyfikatorem, który może uzyskać każdy pracownik naukowy, niezależnie od etapu kariery naukowej. ORCID jest wykorzystywany przez bardzo liczne grono wydawnictw (w tym przez Elseviera) do identyfikacji autorów oraz prawidłowego indeksowania ich pracy przez cały okres ich aktywności naukowej. Więcej szczegółów: https://orcid.org/content/about-orcid

## **ZGŁASZANIE POZOSTAŁYCH BRAKÓW**

Wszelkie zgłoszenia, których nie ma możliwości zrealizować korzystając z formularza Author feedback wizard, opisanego powyżej, należy zgłosić korzystając z formularzy dostępnych w dziale "Customer Service" (na dole każdej podstrony bazy Scopus):

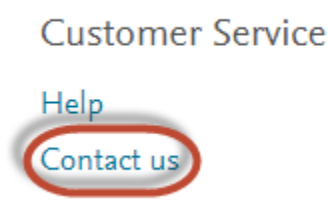

## **Krok 1.**

Wybieramy rodzaj sprawy z jaką chcemy się skontaktować z obsługą. W przypadku zgłaszania braków lub błędów, wybieramy "Request changes":

## What would you like to contact us about?

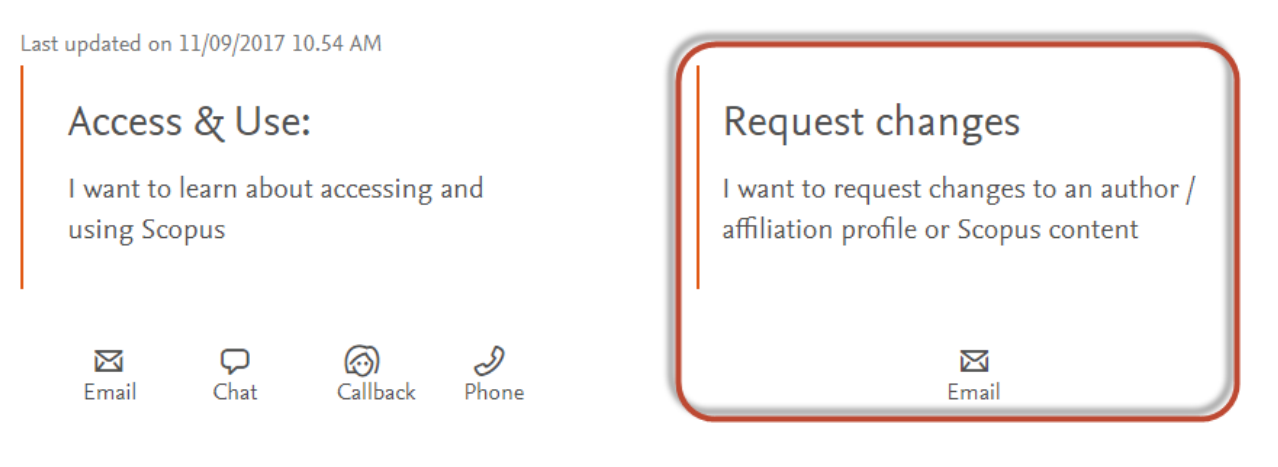

## **Krok 2.**

Wybieramy rodzaj zmiany, jaką chcemy zgłosić:

# Overview: Requesting content and profile corrections

Last updated on 04/09/2017 10.58 AM

## What would you like to correct?

Select a topic below to see the type(s) of changes you can make:

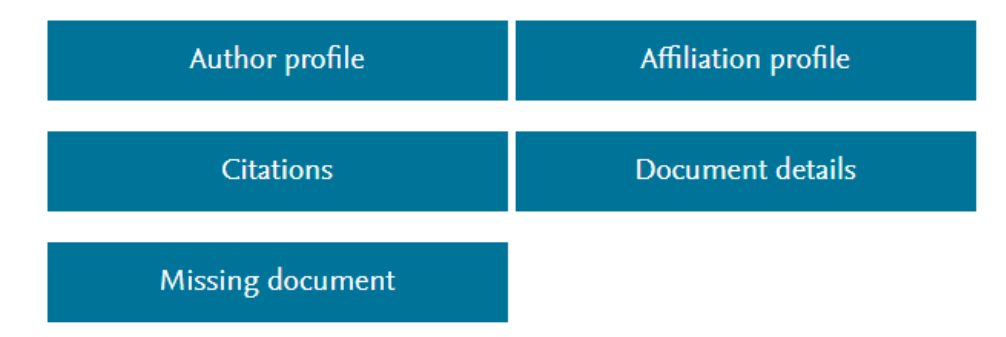

Po kliknięciu w odpowiednie pole, pojawi się informacja w jaki sposób można zgłosić prośbę o zmianę, co będzie potrzebne do weryfikacji zgłoszenia oraz jak zgłoszenie zrealizować:

## What would you like to correct?

Select a topic below to see the type(s) of changes you can make:

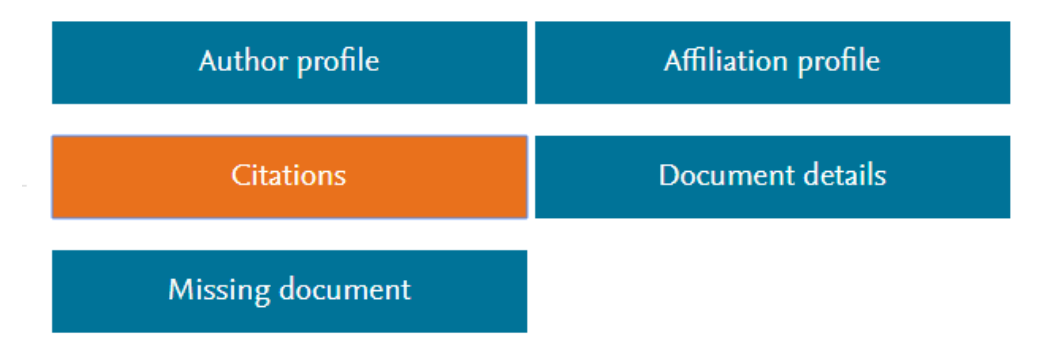

## Add / remove citations

Citations may need correcting for several reasons:

- Citing or cited documents are missing in Scopus (see 'Missing document')
- Documents are in Scopus, but are incorrectly linked

This section deals with incorrectly linked documents. If your question applies to a missing document, please go to that section.

## How

- 1. Open a web form.
- 2. Under the contact reasons, select 'Citation Corrections'.
- 3. Please ensure you include the link and title of both the citing and cited articles.
- 4. Click 'Continue'. Check the summary and click 'Send'.

## **Krok 3.**

Po wyborze rodzaju zgłosznia oraz kliknięciu w link "web form", otwiera się formularz. W pierwszej kolejności musimy potwierdzić rodzaj zmiany jaką chcemy wprowadzić. W zależności od naszego wyboru, zmienią się pola w formularzu, które należy wypełnić. W sytuacji, gdy pozostawimy pole puste, a jest ono wymagane, bezpośrednio pod polem pojawi się komunikat w kolorze czerwonym i nie będzie możliwości wysłania zgłoszenia.

## **Krok 4.**

Po wypełnieniu wszystkich pól w formularzu, klikamy "Continue" i potwierdzamy nasze zgłoszenie. Podobnie jak w przypadku zgłoszeń wysyłanych za pośrednictwem formularza "Author feedback wizard", zgłoszenie nie może być wysłane anonimowo i powinna przyjść wiadomość email z linkiem do potwierdzenia wysłania zgłoszenia, a następnie wiadomość z potwierdzeniem jego przyjęcia i z numerem do śledzenia.

## **Uwagi końcowe**

Każde zgłoszenie jest weryfikowane przez zespół opiekujący się bazą Scopus, dlatego czas oczekiwania na wprowadzenie i pojawienie się zmian w bazie może trwać od kilkunastu dni do miesiąca, w zależności zgłoszonego błędu lub braku.

Jeśli do weryfikacji zgłoszenia będą potrzebne dodatkowe informacje, zostaną Państwo o nie poproszeni i bez ich uzupełnienia, zgłoszenie nie zostanie przyjęte i zmiana nie będzie wprowadzona.